# **Pole Figures - Texture**

1. Log into the User Log System on the SMIF web site

### **Hardware Setup**

2. *X-Ray Tube*

The system must be setup with the x-ray tube using the point source. **Contact the SMIF staff person responsible for XDIF1 system to assist with converting the Xray tube to a point source.** Follow the procedure in Section 1, Page 14 of the equipment manual to change the X-Ray tube from the line source to the point source configuration

- *3. Incident Beam Optics* 
	- Mount the cross slit on the incident beam PREFIX. Open the cross slits to a reasonable size depending on the sample size (e.g., 2mm x 2mm).

#### *4. Diffracted Beam Optics*

- Mount the parallel plate collimator (PPC) PREFIX
	- Remove the 0.04 rads soller slits
	- Verify that detector 1 is present.

#### *5. Close the enclosure doors*

The doors must be closed when starting the software

### **User Setup**

- 6. Open the **X'Pert Data Collector** program.
- 7. Enter your user name and password.
- 8. Select **Instrument/Connect** from the pull down menu. The Connect box will appear.
- 9. Select the "Generic" configuration. Click the OK button
- 10. Click the OK button to close the status messages that appear
- 11. If it appears, click Yes on the message box that asks if you want to apply the sample offsets

## **Optics Setup**

12. Select the **Incident Beam Optics** tab. Double click on any item in the list to open the incident beam optics settings window.

Select or verify the following settings by clicking on the appropriate tab:

- **Prefix module**: Crossed Slits(knob adjustable)
- **Divergence slit**: Enter the cross slit height setting (e.g., 2mm)
- **Anti Scatter slit**: None
- **Mask**: Enter the cross slit width setting (e.g., 2mm)
- **Mirror**: None
- **Monochromator**: None
- **Beam Attenuator**: None
- **Filter:** None
- **Soller Slit:** None

Click OK to apply these settings and close the window

13. Select the **Diffracted Beam Optics** tab. Double click on any item in the list to open the diffracted beam optics settings window.

Select or verify the following settings by clicking on the appropriate tab:

- **Prefix module**: Parallel Plate Collimator 0.27°
- **Anti Scatter slit**: None
- **Receiving slit**: None
- **Collimator**: Parallel Plate Collimator 0.27°
- **Detector**:
	- o **Type:** Proportion detector Xe[1] (Make sure detector [1] is selected)
	- o **Used wavelength:** K-alpha
- **Mirror:** None
- **Beam attenuator:** None
- **Filter:** None
- **Mask:** None
- **Soller Slit:** None
- **Monochromator:** None

Click OK to apply these settings and close the window

- 14. Select the Instrument Settings tab. Double click on the Generator settings. Set the generator to:
	- **Tension**: 45 kV
	- **Current**: 40 mA
	- Verify that the "Point Focus" option is selected

Click OK to apply these settings and close the window

### **Sample Mounting and Alignment**

(Using the Dial Gauge Method)

- 15. Open the enclosure doors and mount the sample as flat as possible on the stage
- 16. Close the enclosure doors (the doors must be closed for the stage to move)
- 17. Select the **Instrument Settings** tab and double click on an item related to the **Positions**.
- 18. Enter 0 in all of the coordinate fields except for Z.
- 19. Enter an approximate starting position for the Z height. (e.g., 7.5mm for a Si wafer) Click Apply to move the sample stage and leave the positions window open

Optimize Sample Height (Z) *Note: You must use the dial gauge method when using the point source configuration* 

- 20. Open the enclosure doors and mount the dial gauge on the stage. Then close the enclosure doors.
- 21. Adjust the Z position of the sample stage (enter a Z value and click Apply) until the dial gauge reads 1.0. (The small inner dial will read 1 and the large outer dial should point to the 0 at the top of the dial gauge.) Press the *OK* button to close the Positions window.
- 22. Open the enclosure doors and remove the dial gauge. Then close the enclosure doors.

# **Peak Find**

- 23. Select the **Instrument Settings** tab and double click on an item related to the **Positions**
	- Enter the expected 2theta value for the peak of interest and 0 in the *offset* field.
	- ClicK OK to apply these settings and close the window
- 24. If the sample to be analyzed is a multiple phase polycrystalline sample it may be beneficial to do a scan in the area of the angle where the pole figure will be collected.
	- Select Measure/ Manual Scan from the main menu.
	- Enter the following parameters in the Manual Scan window:
		- Scan Axis: 2theta/omega
		- Range: 10.0

XDIF1 Pole Figures -Texture Procedure Revision 5

- Step Size: 0.04
- Time per step: 0.1
- Click the start button to begin the scan

25. Note where any peaks are found, what phases they come from.

26. Close the scan windows.

#### **Measurement Programs**

- 27. Create a new measurement program or edit an existing program if needed.
	- To create a new measurement program:
		- o Select **File/New Program**
		- o Select Program Type: **Texture Measurements**
		- o Click OK
	- To load and edit an existing program:
		- o Select **File/Open Program**
		- o Click "Browse" to search for your measurement program
		- o Select desired program from the list and click OK
- 28. The window shown below will appear. Enter the information as explained below

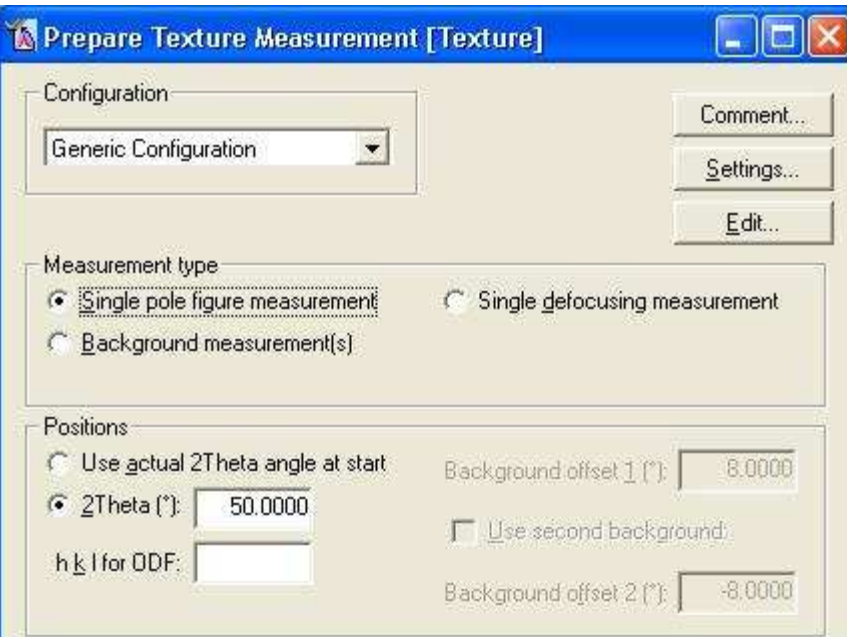

- **Configuration:** Generic Configuration
- **Measurement type:** Single pole figure measurement
- **2Theta:** Use selected 2Theta angle found in step 25 for the peak of interest

29. Click on **Edit** and the window shown below will appear. Enter the information as explained below

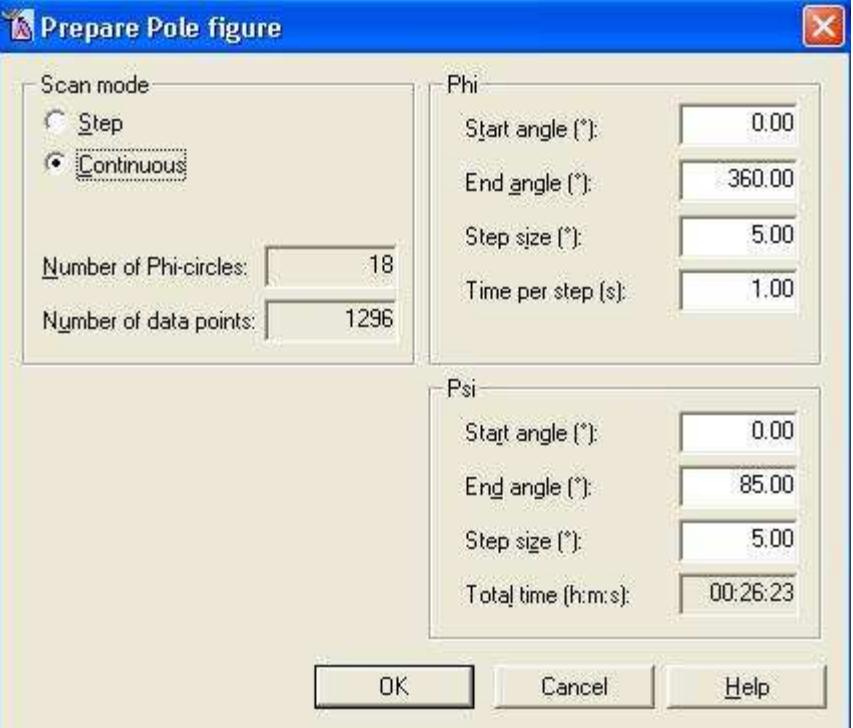

Texture measurements are 2-axis scans with Phi as the continuous scan axis and Chi as the step scan axis

- **Scan Mode:** Continuous
- **Phi:**
	- o **Start Angle:** 0 is typical
	- o **End Angle:** 360 is typical
	- o **Step Size:** depends on the degree of preferred orientation. Strong texture needs smaller step sizes
- **Chi**
	- o **Start Angle:** 0 is typical
	- o **End Angle:** 85 is typical
	- o **Step Size:** depends on the degree of preferred orientation. Strong texture needs smaller step sizes
- 30. Select **File/Save as** and enter a name for the program and then press the OK button.
- 31. If a background correction is desired for the pole figure continue with step 32. If not skip to step 40.
- 32. Create a new background measurement program or edit an existing program if needed.
	- To create a new background measurement program:
		- o Select **File/New Program**
		- o Select Program Type: **Texture Measurements**
		- o Click OK
	- To load and edit an existing program:
		- o Select **File/Open Program**
		- o Click "Browse" to search for your measurement program
		- o Select desired program from the list and click OK
- 33. The window shown below will appear. Enter the information as explained below

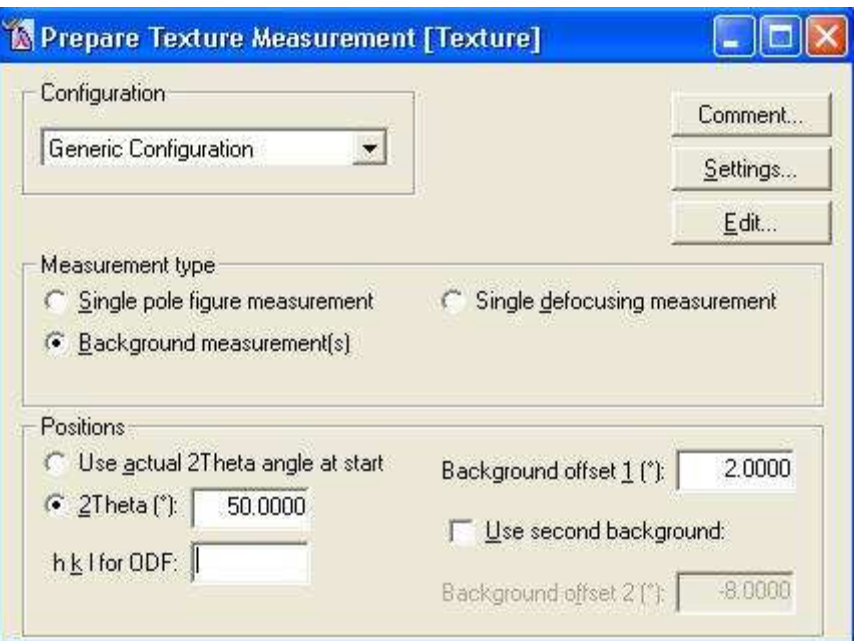

- **Configuration:** Generic Configuration
- **Measurement type:** Background measurement(s)
- **2Theta:** Use selected 2Theta angle found in step 24 for the peak of interest
- **Background offset:** 1 or 2 degrees (typical)
- 34. Select **File/Save as** and enter a name for the background measurement program and then press the OK button.
- 35. If several pole figures will be collected on the same sample and/or a background correction will be measured continue with step 36 to create a batch program. If just a single pole figure measurement is desired skip to step 40.
- 36. Create a new batch measurement program or edit an existing program if needed.
	- To create a new batch measurement program:
		- o Select **File/New Program**
		- o Select Program Type: **General Batch**
		- o Select configuration: **Generic Configuration**
		- o Click OK
	- To load and edit an existing program:
		- o Select **File/Open Program**
		- o Click "Browse" to search for your measurement program
		- o Select desired program from the list and click OK
- 37. The window shown below will appear. Enter the information as explained below

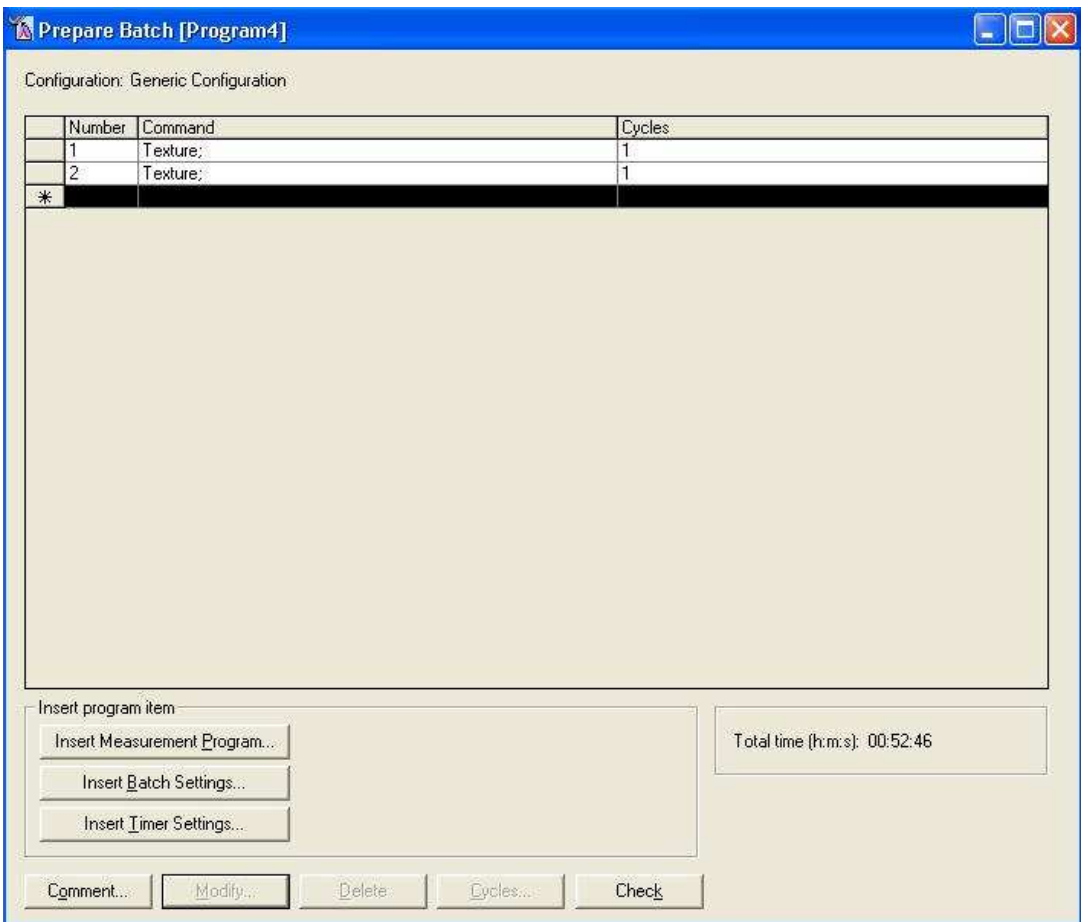

- 38. Create a sequence of measurement programs that were previously created. They could be either single pole figure measurements or background measurements.
	- Click Inset Measurement Program
	- Click Browse and select desired Texture or Background program
- 39. Select **File/Save as** and enter a name for the batch program and then press the OK button.

XDIF1 Pole Figures -Texture Procedure **Revision 5** Revision 5

### **Measuring**

- 40. Select **Measure/Program**.
	- Select List of programs of type:
		- o **Texture Measurement** (for a single measurement)
		- o **General Batch** (for a Batch program that will run a sequence of measurements)
	- Click "Browse" to search for your measurement program
	- Select the desired measurement program from the list and click Open
- 41. A start menu will appear
	- Click on the folder icon and select or create a folder where the data will be stored. (Your data should be stored in your own folder within the XRD Data folder)
		- i. Enter a filename (sample name)
		- ii. Click the Save button
	- Back in the start menu, enter comments and sample ID if desired
	- Click the OK button and the measurement will begin
- 42. When the measurement is completed, you can view and process the data using the X'Pert Data Viewer Program and the X'Pert Texture program
- 43. For subsequent samples, return to the *Sample Mounting and Alignment* section

### **Shut Down**

- 44. Unmount your sample from the stage and remove any tape left on the stage
- 45. **Contact the SMIF staff person responsible for XDIF1 system to assist with converting the X-ray tube back to a line source**. Follow the procedure in Section 1, Page 14 of the equipment manual to return the X-Ray tube from the point source to the line source configuration.
- 46. Select the Instrument Settings tab. Double click on the Generator settings. Return the generator setting to the idle values:
	- **Tension**: 45 kV
	- **Current**: 20 mA

Click OK to apply these settings and close the window

- 47. Exit the software
- 48. Log out of the User Log System on the SMIF web site

XDIF1 Pole Figures -Texture Procedure **Revision 5** Revision 5